# **Panduan Pengguna Sistem Tuntutan Elaun (PEGAWAI)**

[ [myclaim.perda.gov.my](http://myclaim.perda.gov.my/) ]

Disediakan oleh: Bahagian Teknologi Maklumat Disember 2022

# **KANDUNGAN**

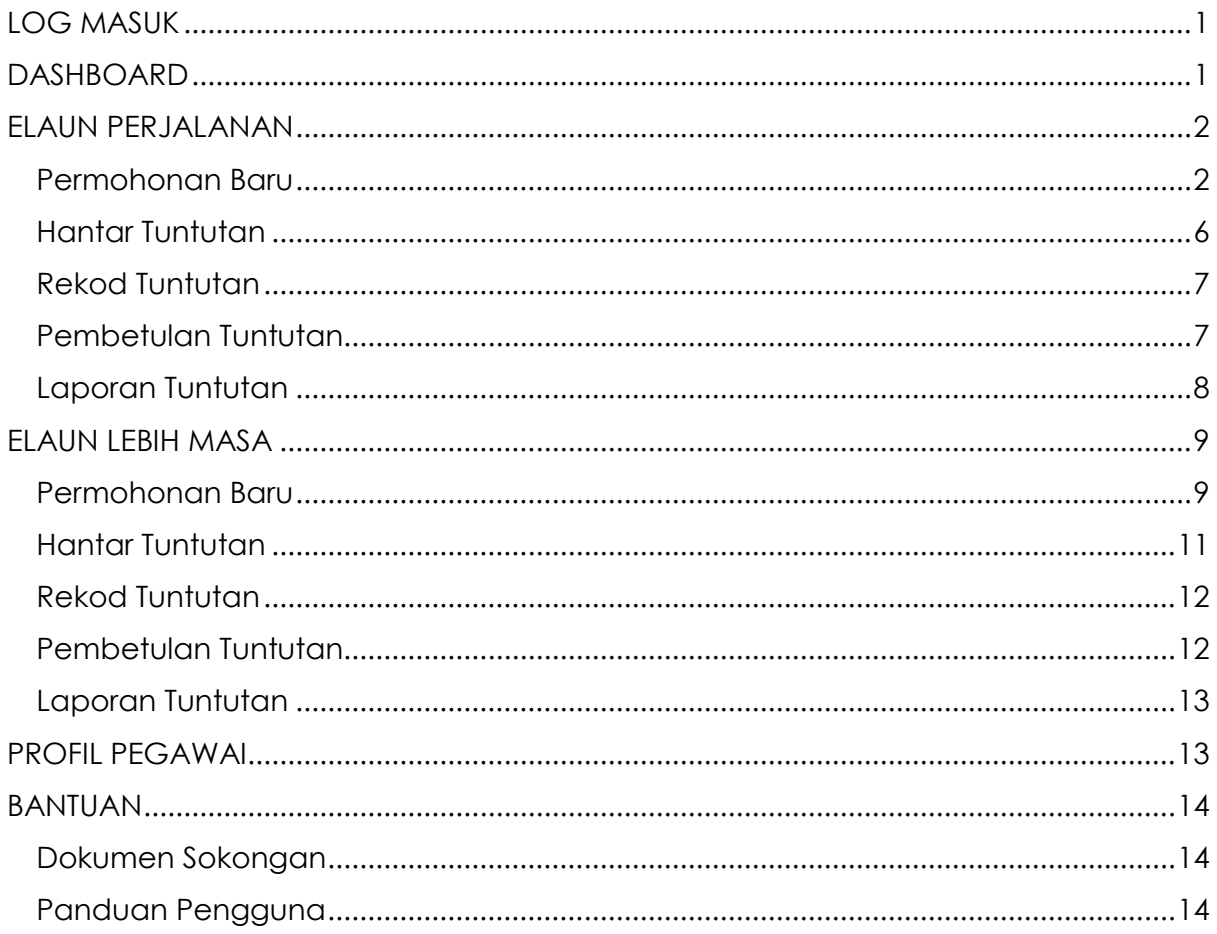

# <span id="page-2-0"></span>**LOG MASUK**

- 1. Masukkan **ID Pengguna** dan **Kata laluan**
- 2. Klik butang **Log Masuk**

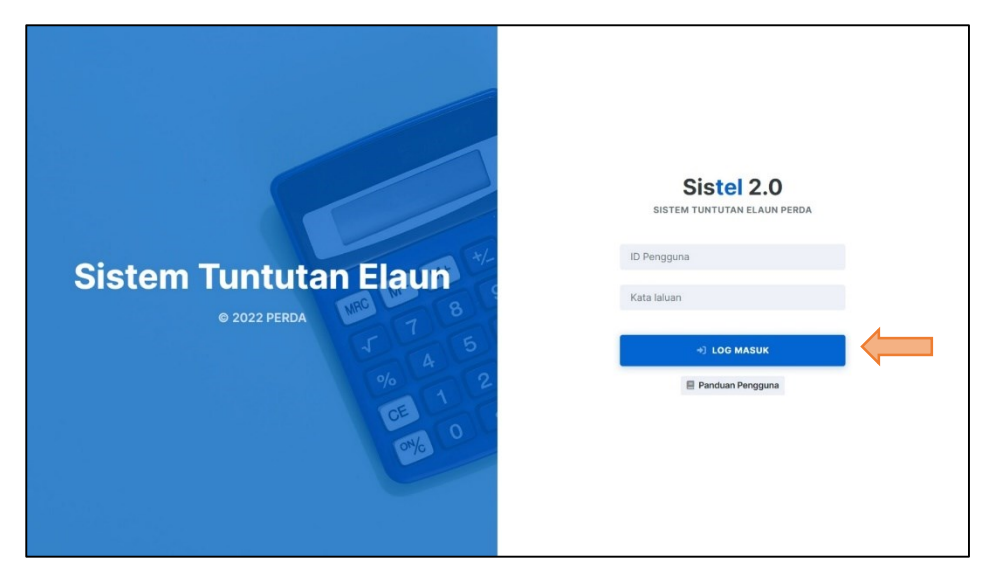

# <span id="page-2-1"></span>**DASHBOARD**

- 1. Senarai menu sistem
- 2. Statistik data tuntutan

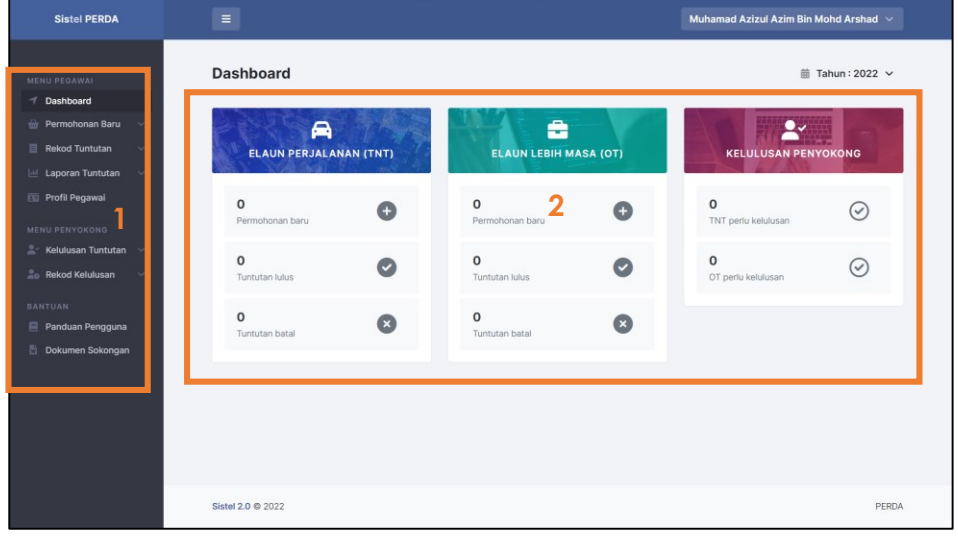

# <span id="page-3-0"></span>**ELAUN PERJALANAN**

### <span id="page-3-1"></span>**Permohonan Baru**

1. Klik menu **Permohonan Baru > Elaun Perjalanan**

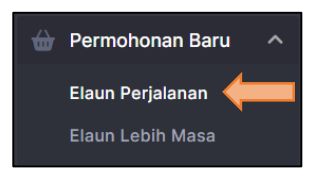

2. Klik butang **Tambah Permohonan Baru**

+ Permohonan Baru

- 3. Lengkapkan butiran di bahagian **Permohonan Baru**
- 4. Klik butang **Simpan**

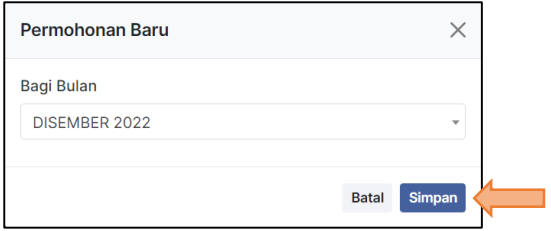

5. Klik ikon **Papar**

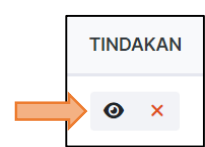

### 6. Klik butang **Tambah Urusan Perjalanan**

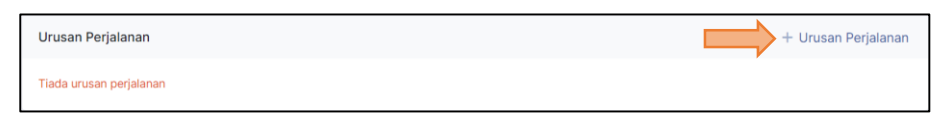

7. Lengkapkan butiran di bahagian **Tambah Urusan Perjalanan**

### 8. Klik butang **Simpan**

a. Ulang langkah **6** - **8** untuk tambah **Urusan Perjalanan** seterusnya

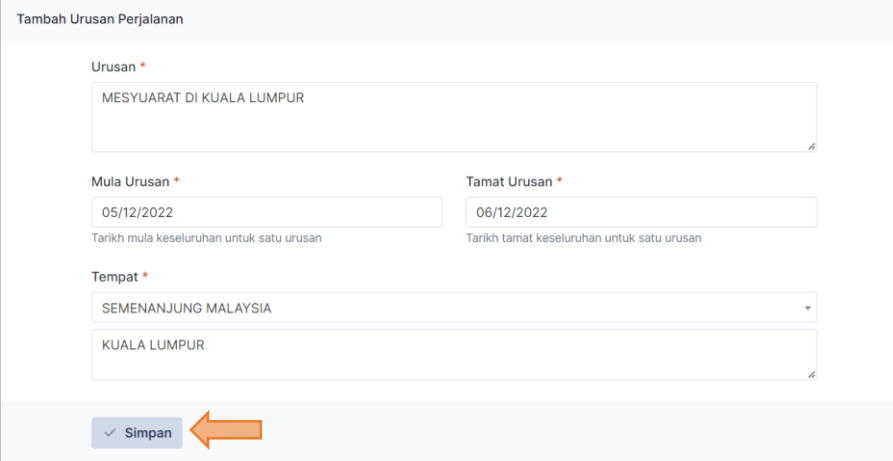

9. Klik ikon **Tambah**

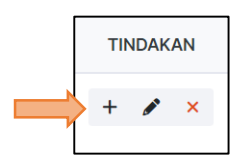

### 10. Klik butang **Tambah Tuntutan**

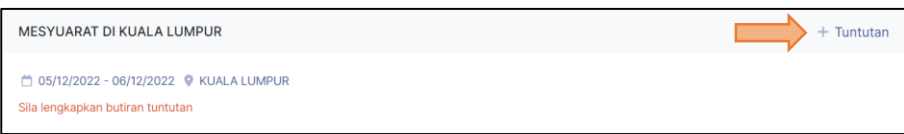

11. Lengkapkan butiran di bahagian **Tambah Butiran Tuntutan**

### 12. Klik butang **Simpan**

a. Ulang langkah **10** - **12** untuk tambah **Butiran Tuntutan** seterusnya

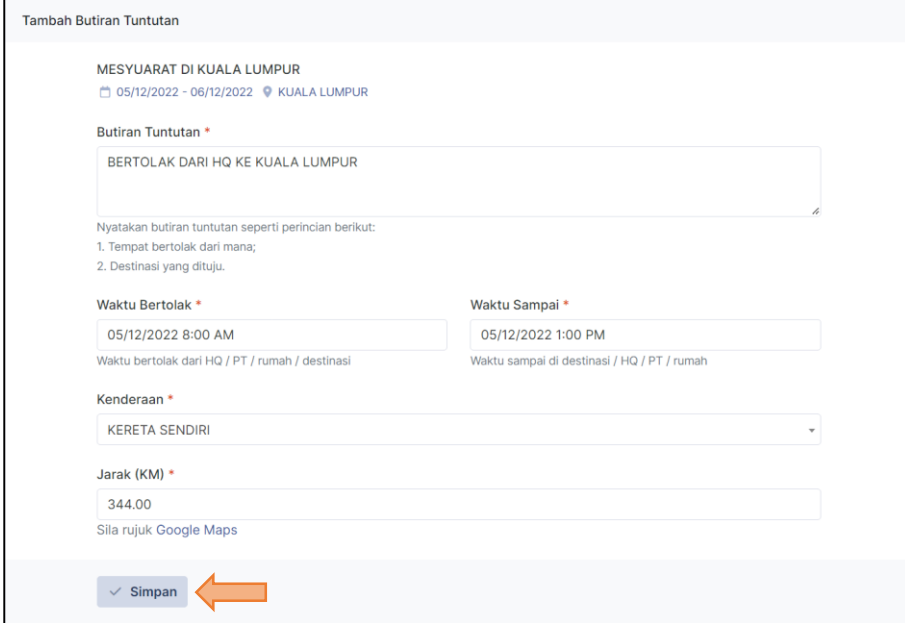

13. Klik ikon **Kemaskini** (Elaun Makan) – jika berkaitan

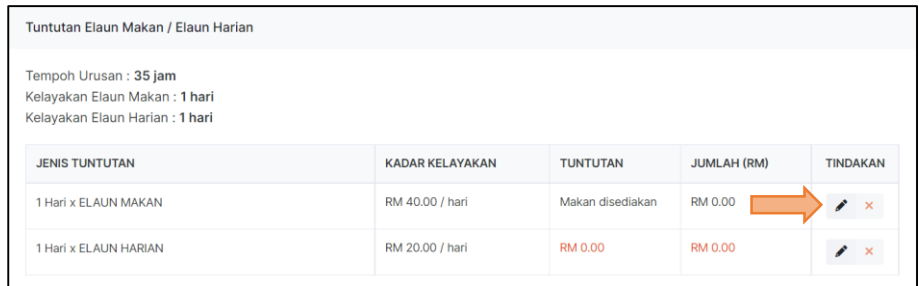

14. Lengkapkan butiran di bahagian **Kemaskini Elaun Makan** 15. Klik butang **Simpan**

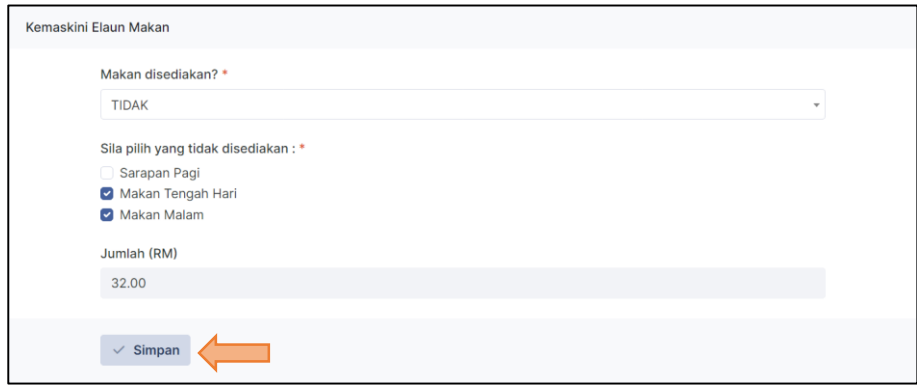

16. Klik ikon **Kemaskini** (Elaun Harian) – jika berkaitan

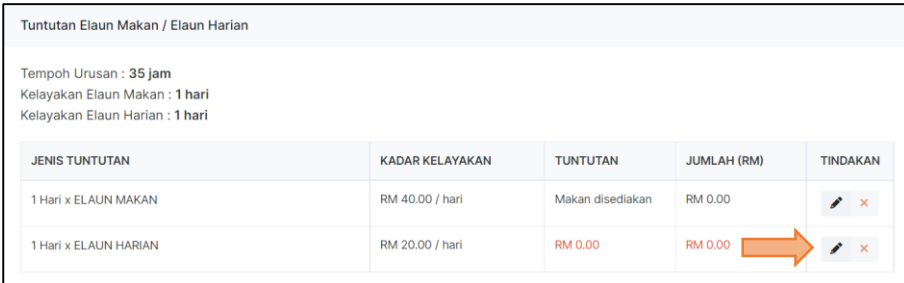

- 17. Lengkapkan butiran di bahagian **Kemaskini Elaun Harian**
- 18. Klik butang **Simpan**

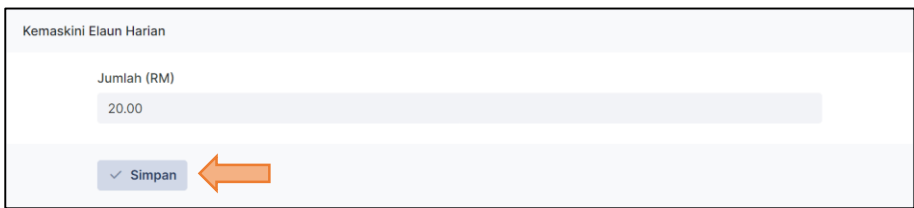

19. Klik butang **Tambah Tuntutan** (Hotel / Lojing) – jika berkaitan

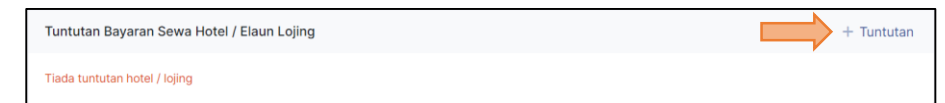

- 20. Lengkapkan butiran di bahagian **Tambah Bayaran Penginapan**
- 21. Klik butang **Simpan**

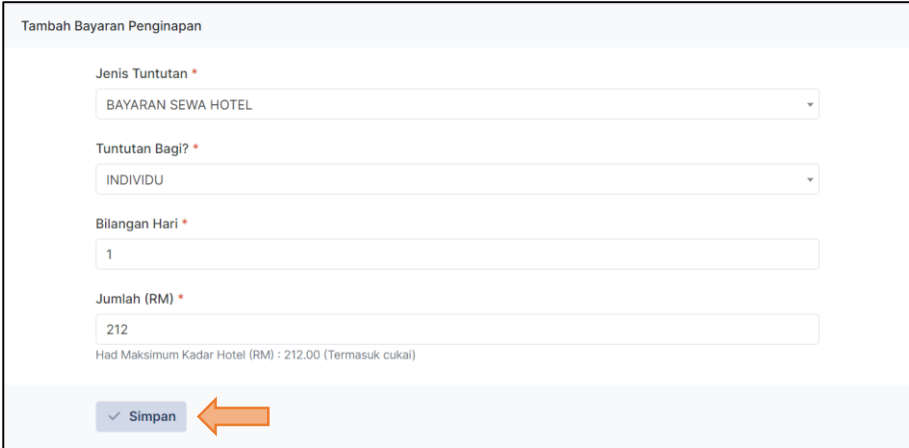

22. Klik butang **Tambah Tuntutan** (Belanja Pelbagai) – jika berkaitan

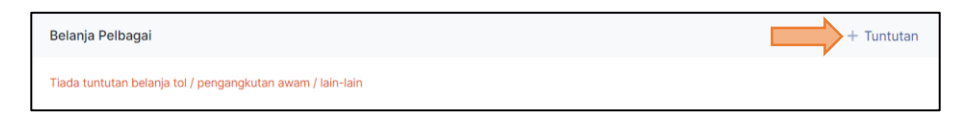

23. Lengkapkan butiran di bahagian **Tambah Belanja Pelbagai**

#### 24. Klik butang **Simpan**

a. Langkah **13** - **24** adalah tuntutan untuk **Satu (1) Urusan Perjalanan**

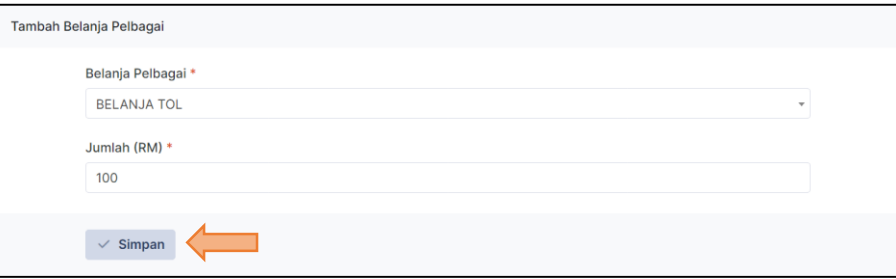

# <span id="page-7-0"></span>**Hantar Tuntutan**

1. Klik menu **Permohonan Baru > Elaun Perjalanan**

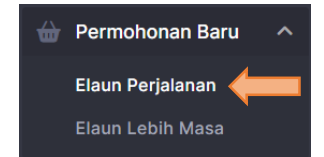

#### 2. Klik ikon **Papar**

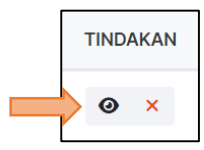

### 3. Klik butang **Semak Tuntutan**

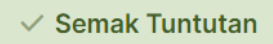

4. Klik butang **Tambah Dokumen**

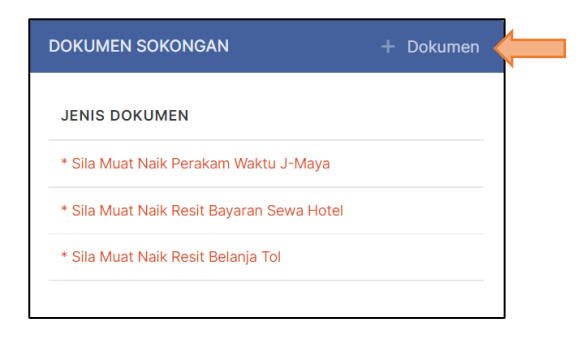

5. Lengkapkan butiran di bahagian **Dokumen Sokongan**

#### 6. Klik butang **Simpan**

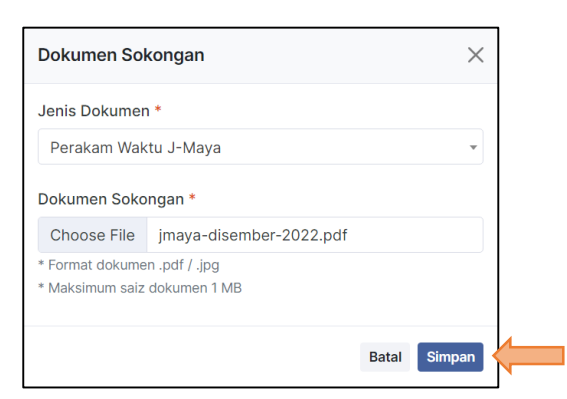

7. Klik butang **Hantar Tuntutan**

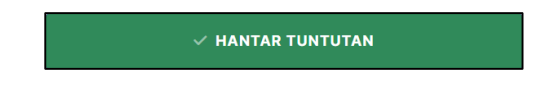

8. Lengkapkan butiran di bahagian **Hantar Tuntutan Elaun Perjalanan**

### 9. Klik butang **Hantar**

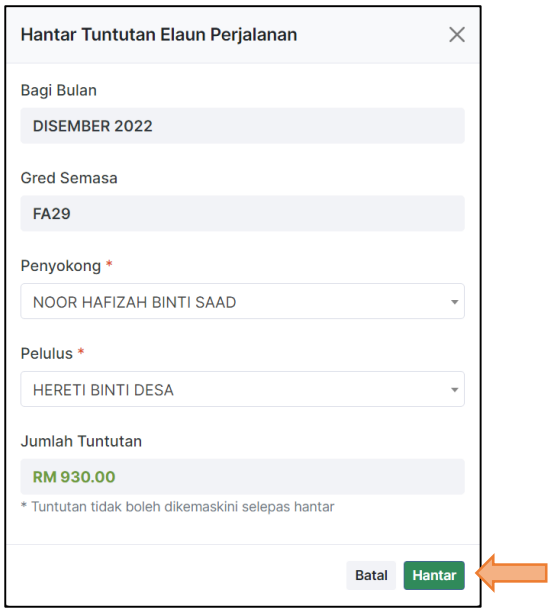

# <span id="page-8-0"></span>**Pembetulan Tuntutan**

1. Klik menu **Rekod Tuntutan > Elaun Perjalanan**

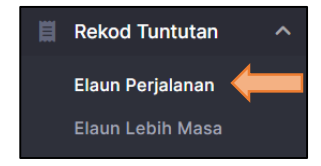

2. Klik ikon **Pembetulan**

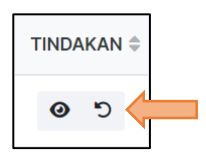

3. Klik butang **Ya**

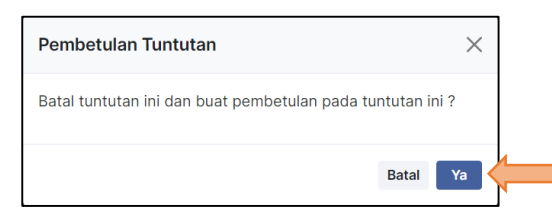

# **Rekod Tuntutan**

1. Klik menu **Rekod Tuntutan > Elaun Perjalanan**

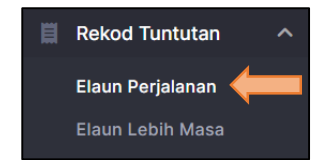

2. Klik ikon **Papar**

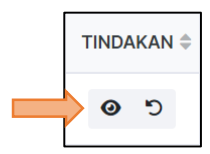

3. Klik ikon **Cetak** – untuk cetak tuntutan

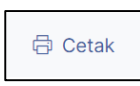

# <span id="page-9-0"></span>**Laporan Tuntutan**

1. Klik menu **Laporan Tuntutan > Elaun Perjalanan**

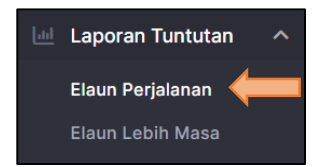

2. Klik butang **Cari**

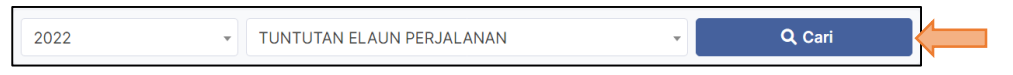

# <span id="page-10-0"></span>**ELAUN LEBIH MASA**

### <span id="page-10-1"></span>**Permohonan Baru**

1. Klik menu **Permohonan Baru > Elaun Lebih Masa**

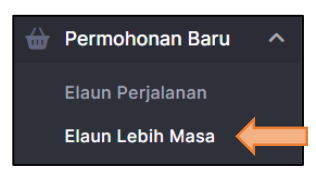

2. Klik butang **Tambah Permohonan Baru**

+ Permohonan Baru

3. Lengkapkan butiran di bahagian **Permohonan Baru**

#### 4. Klik butang **Simpan**

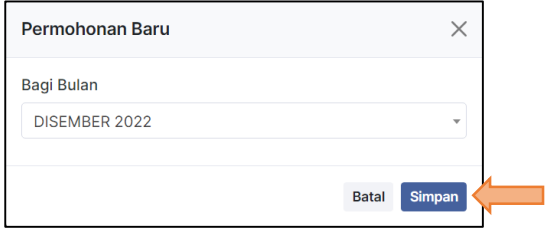

#### 5. Klik ikon **Papar**

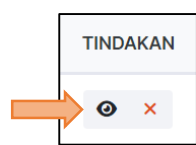

6. Klik butang **Tambah Arahan Kerja**

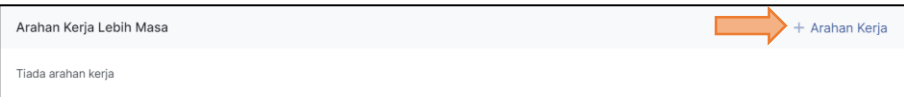

7. Lengkapkan butiran di bahagian **Tambah Arahan Kerja**

#### 8. Klik butang **Simpan**

a. Ulang langkah **6** - **8** untuk tambah **Arahan Kerja** seterusnya

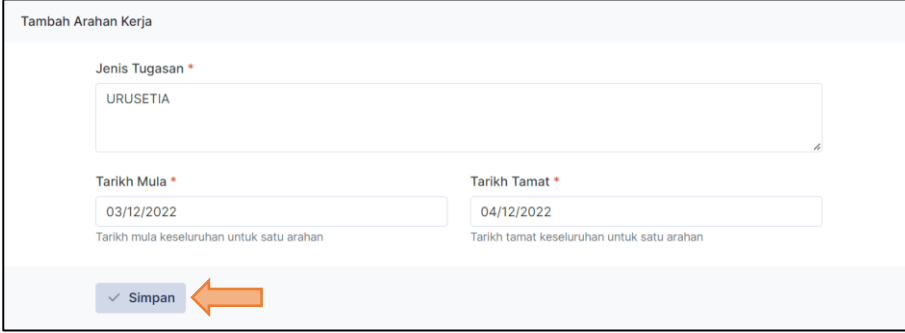

#### 9. Klik ikon **Tambah**

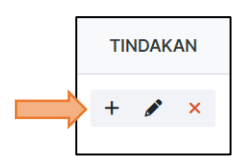

### 10. Klik butang **Tambah Tuntutan**

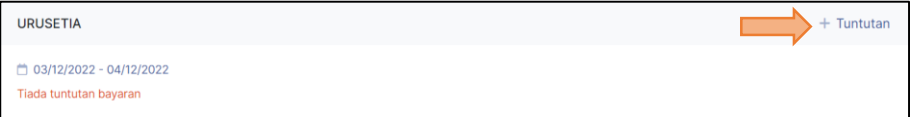

- 11. Lengkapkan butiran di bahagian **Tambah Tuntutan Bayaran**
- 12. Klik butang **Kira Jam**
- 13. Klik butang **Simpan**
	- a. Ulang langkah **10 13** untuk tambah **Tuntutan Bayaran** seterusnya

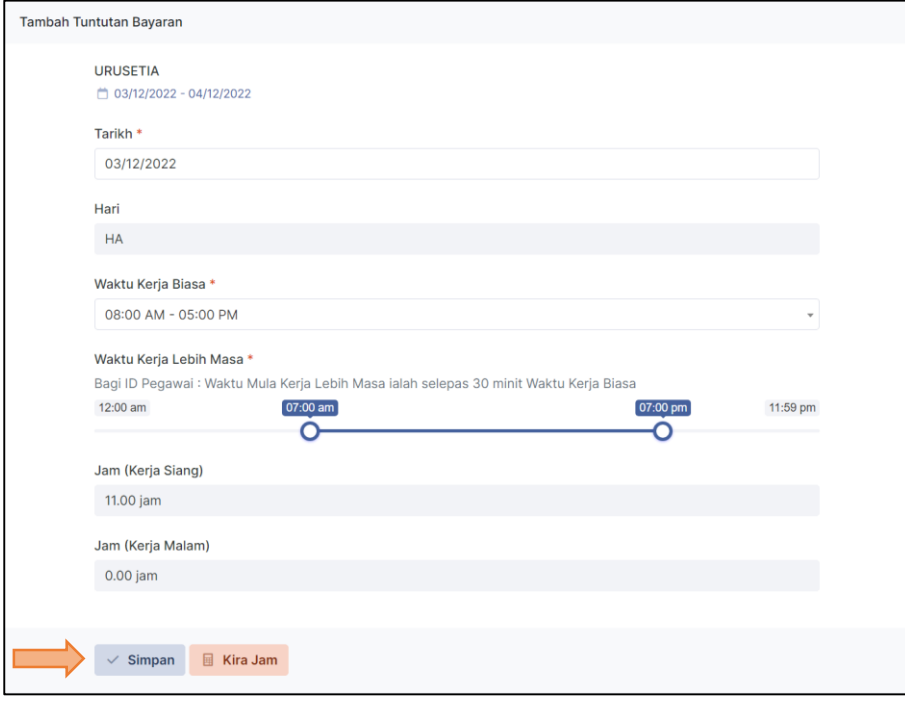

### <span id="page-12-0"></span>**Hantar Tuntutan**

1. Klik menu **Permohonan Baru > Elaun Lebih Masa**

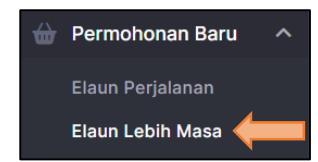

2. Klik ikon **Papar**

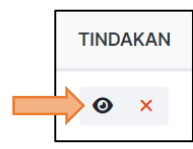

3. Klik butang **Semak Tuntutan**

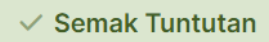

4. Klik butang **Tambah Dokumen**

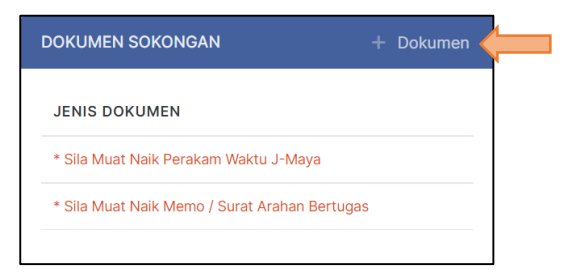

- 5. Lengkapkan butiran di bahagian **Dokumen Sokongan**
- 6. Klik butang **Simpan**

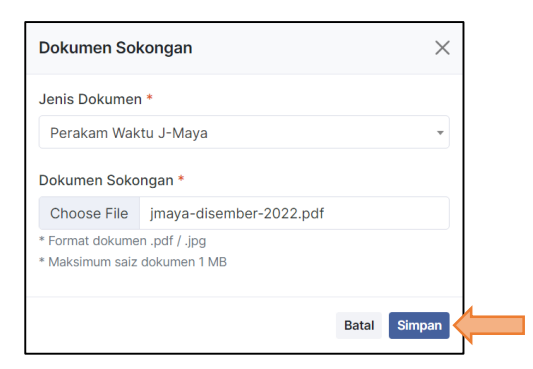

7. Klik butang **Hantar Tuntutan**

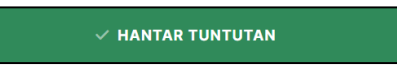

8. Lengkapkan butiran di bahagian **Hantar Tuntutan Elaun Lebih Masa**

### 9. Klik butang **Hantar**

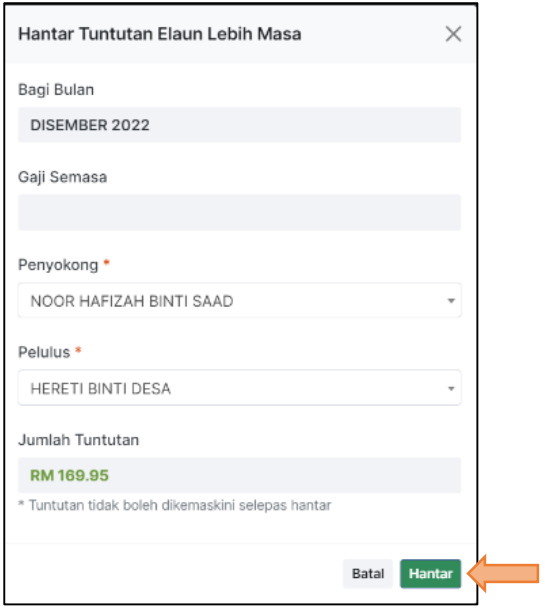

# <span id="page-13-0"></span>**Pembetulan Tuntutan**

1. Klik menu **Rekod Tuntutan > Elaun Lebih Masa**

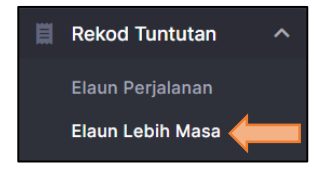

4. Klik ikon **Pembetulan**

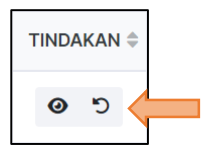

5. Klik butang **Ya**

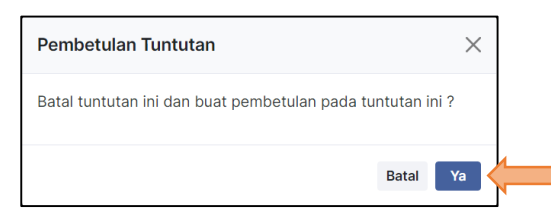

# **Rekod Tuntutan**

1. Klik menu **Rekod Tuntutan > Elaun Lebih Masa**

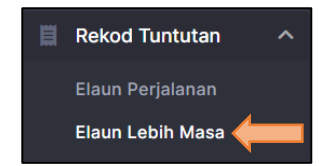

2. Klik ikon **Papar**

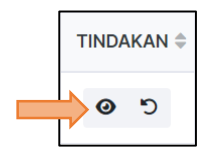

4. Klik ikon **Cetak** – untuk cetak tuntutan

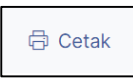

### <span id="page-14-0"></span>**Laporan Tuntutan**

1. Klik menu **Laporan Tuntutan > Elaun Lebih Masa**

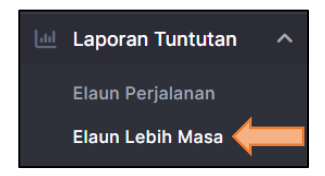

2. Klik butang **Cari**

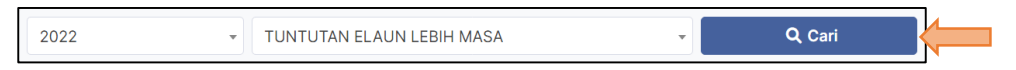

# <span id="page-14-1"></span>**PROFIL PEGAWAI**

1. Klik menu **Profil Pegawai**

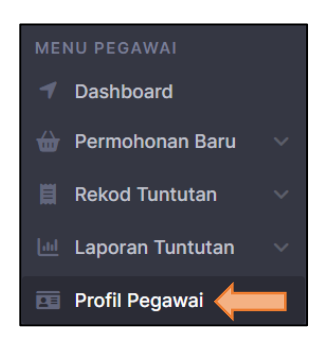

- 2. Lengkapkan butiran di setiap *tab* yang bertanda \*
- 3. Klik butang **Simpan** di setiap tab

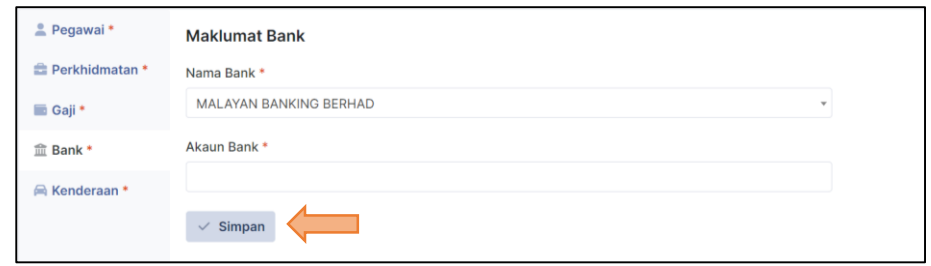

# <span id="page-15-0"></span>**BANTUAN**

# <span id="page-15-1"></span>**Dokumen Sokongan**

1. Klik menu **Dokumen Sokongan**

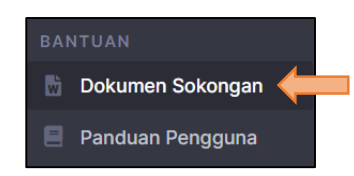

2. Klik ikon **Muat Turun** – muat turun dokumen

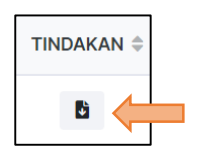

# <span id="page-15-2"></span>**Panduan Pengguna**

1. Klik menu **Panduan Pengguna**

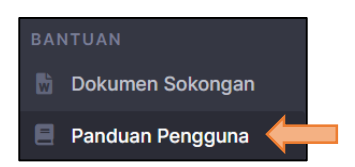

- 2. Kategori pegawai, tekan pautan **Pegawai**
- 3. Kategori penyokong, tekan pautan **Penyokong**